# Маркировка меховых изделий в КИЗ

Последние изменения: 2024-03-26

Маркировка – это нанесение (запись) RFID-меток на объект с указанием свойств и характеристик объекта с целью его дальнейшей идентификации.

Для работы используйте терминалы сбора данных, которые умеют работать с RFID-метками.

## Выбор документа на ТСД

Для операции «Маркировка» на терминал сбора данных выгружать документ из учетной системы не нужно, документ создается прямо на ТСД.

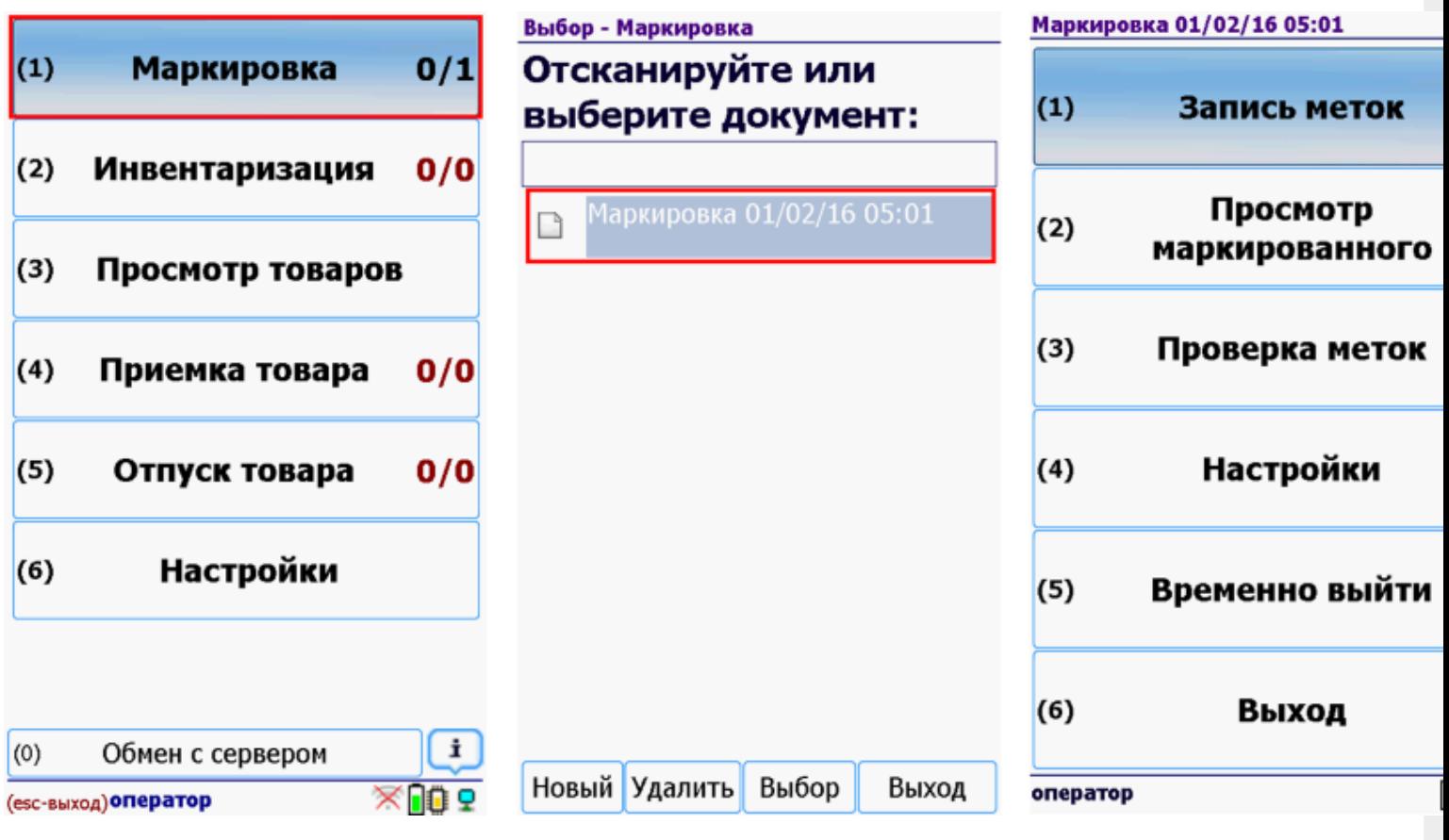

После создания или выбора документа на ТСД откроется главное меню операции.

**Запись меток** – начать записывать метки.

**Просмотр маркированного** – просмотр записанных меток.

**Проверка меток** – чтение меток.

**Настройки** – меню настройки операции.

**Временно выйти** – временное завершение работы с документом.

**Выход** – завершение работы с документом.

#### Запись меток

Запись меток выполняется, когда метки пустые (не были записаны на Гознаке).

**Сканируем и выбираем метку для записи.**

Прикрепляем метку к меховому изделию (метка может быть вшита в меховое изделие) и сканируем ее (читаем метку).

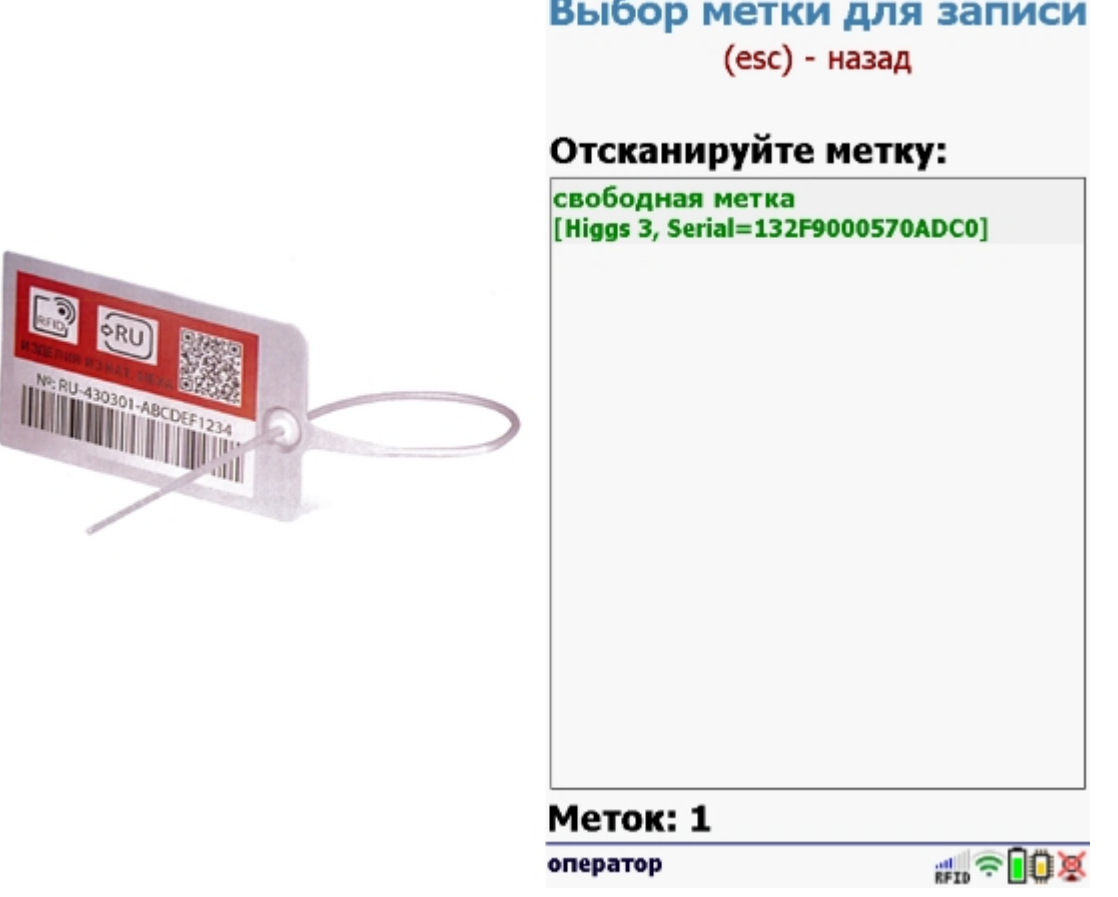

**Сканируем штрихкод EAN13** (это тот штрихкод, что сканируется на кассе).

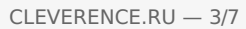

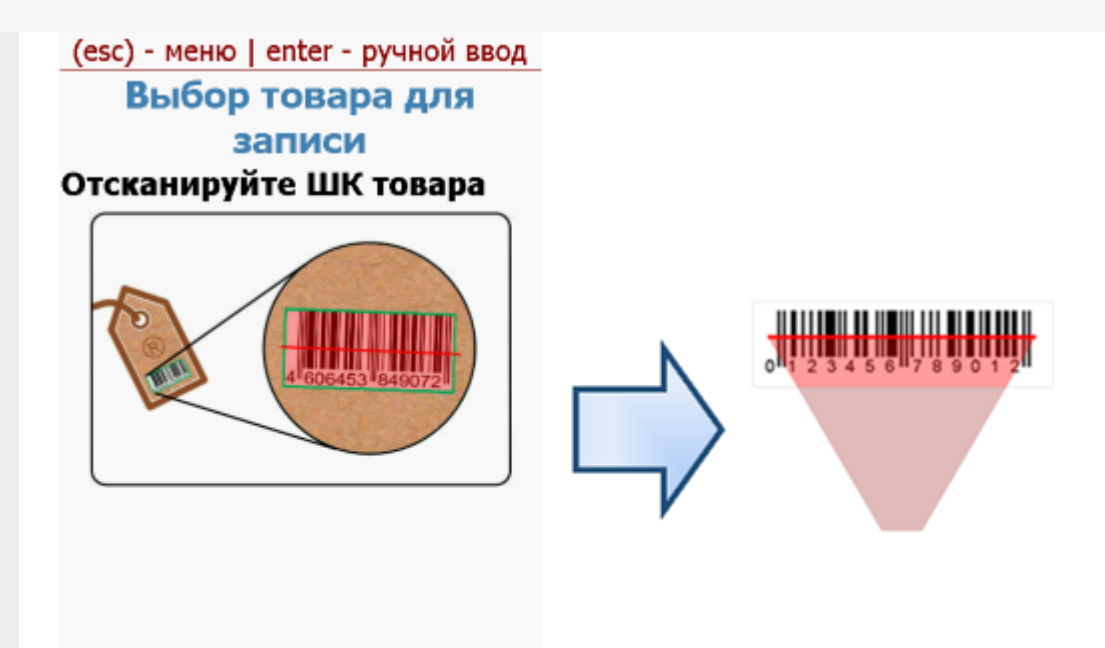

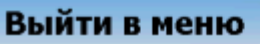

Без этого шага программа не поймет, что это за номенклатура.

**Сканируем номер КИЗ** (Контрольный идентификационный знак).

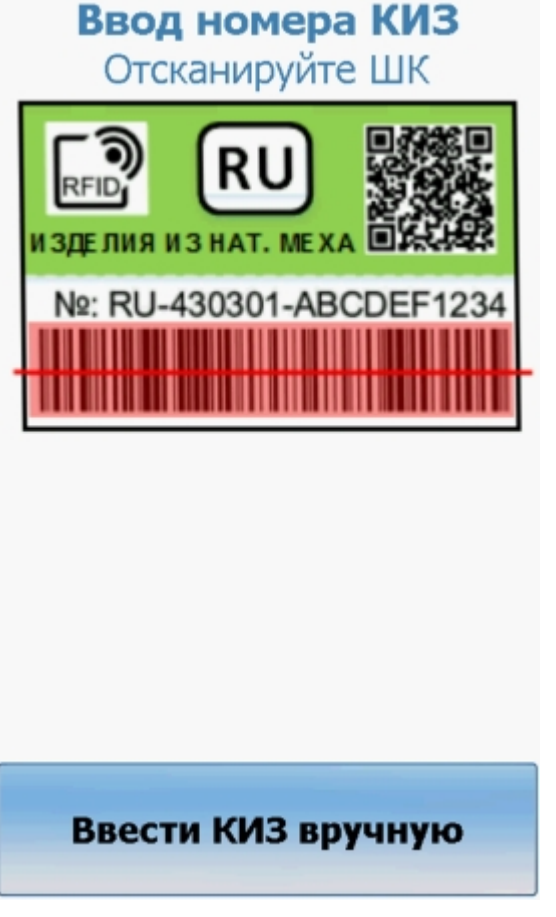

Если штрихкод испорчен или не читается, то можно ввести номер КИЗ вручную.

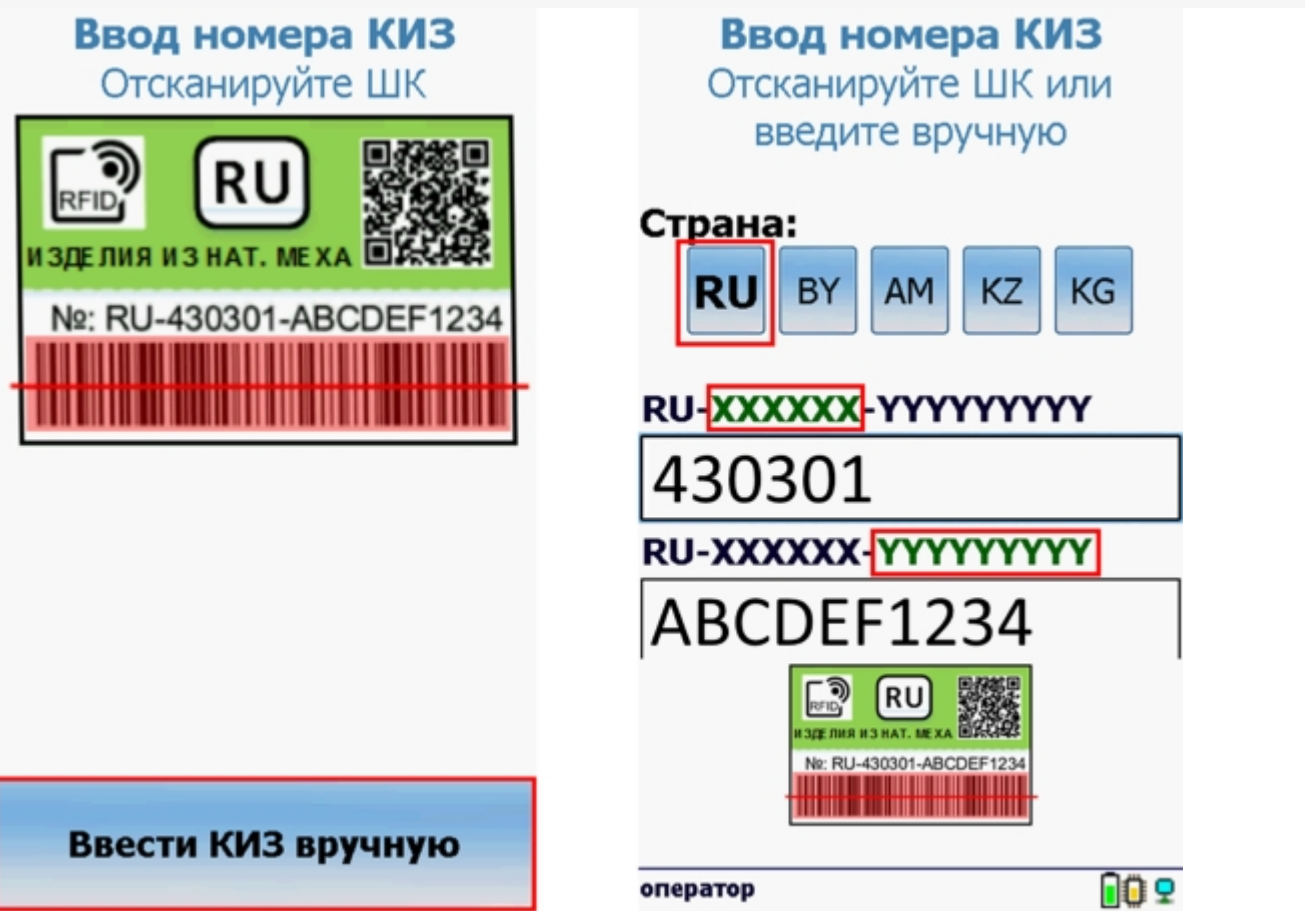

Программа определит продукцию и получит данные, информация о которых содержится в штрихкоде КИЗ (Code-128).

#### **Вводим серийный номер.**

Программа позволяет генерировать серийный автоматически на базе уникального номера чипа при помощи международного стандартного алгоритма (при этом на 100% гарантируется, что такой номер будет уникальным).

Если Вы хотите вводить серийные номера вручную, то в настройках нужно выбрать ручной режим ввода серийника.

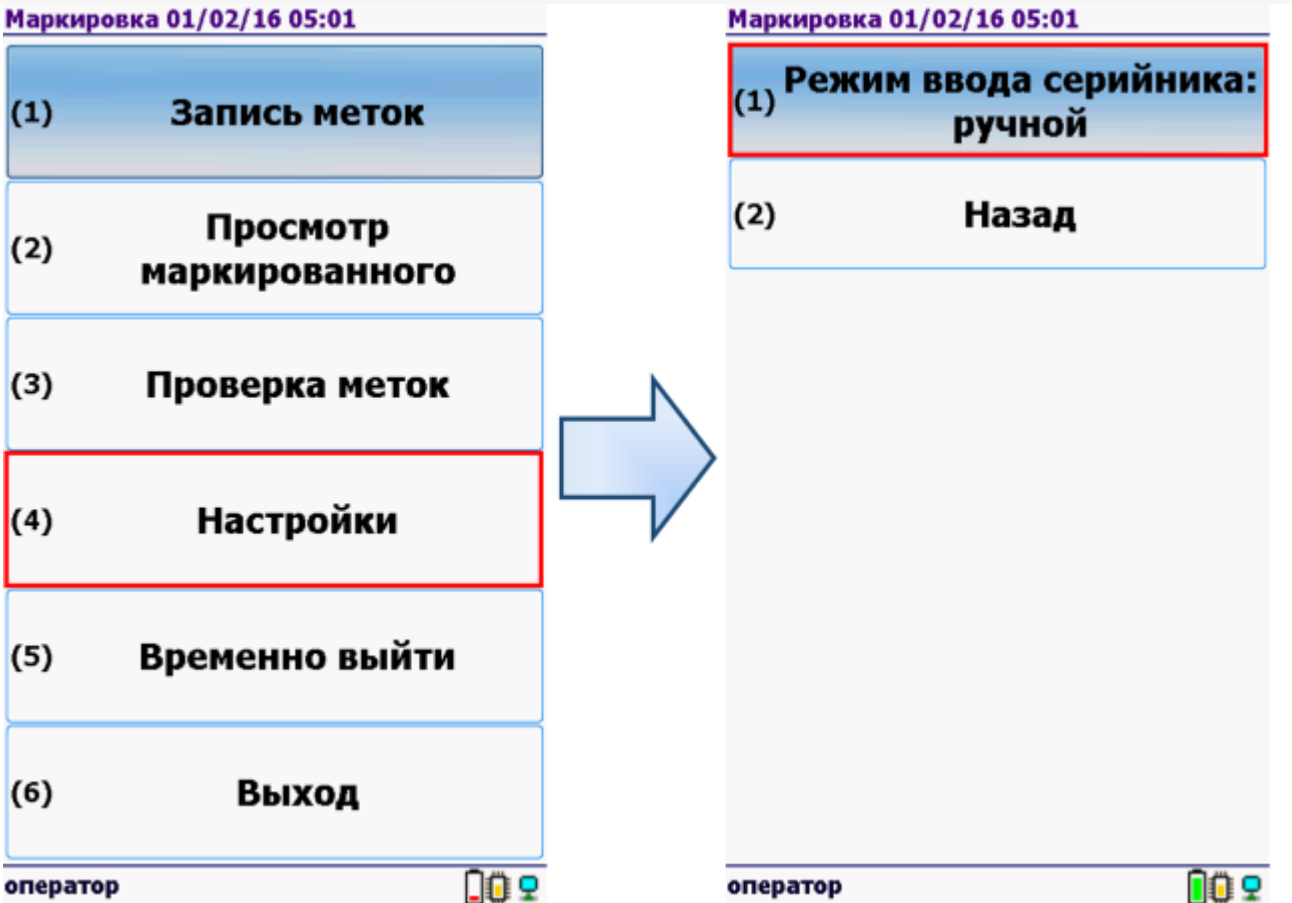

Тогда во время работы будет доступно поле для ручного ввода серийного номера.

СЕРИЙНЫЕ НОМЕРА МОГУТ СОДЕРЖАТЬ ТОЛЬКО ЦИФРЫ! Требование ФНС.

## Ввод серийного номера Введите серийный номер вручную

#### 2000000003146

Норковый полушубок, с мехом лисы. Меховая фабрика EL-EZER, Пятигорск

## Введите значение:

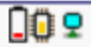

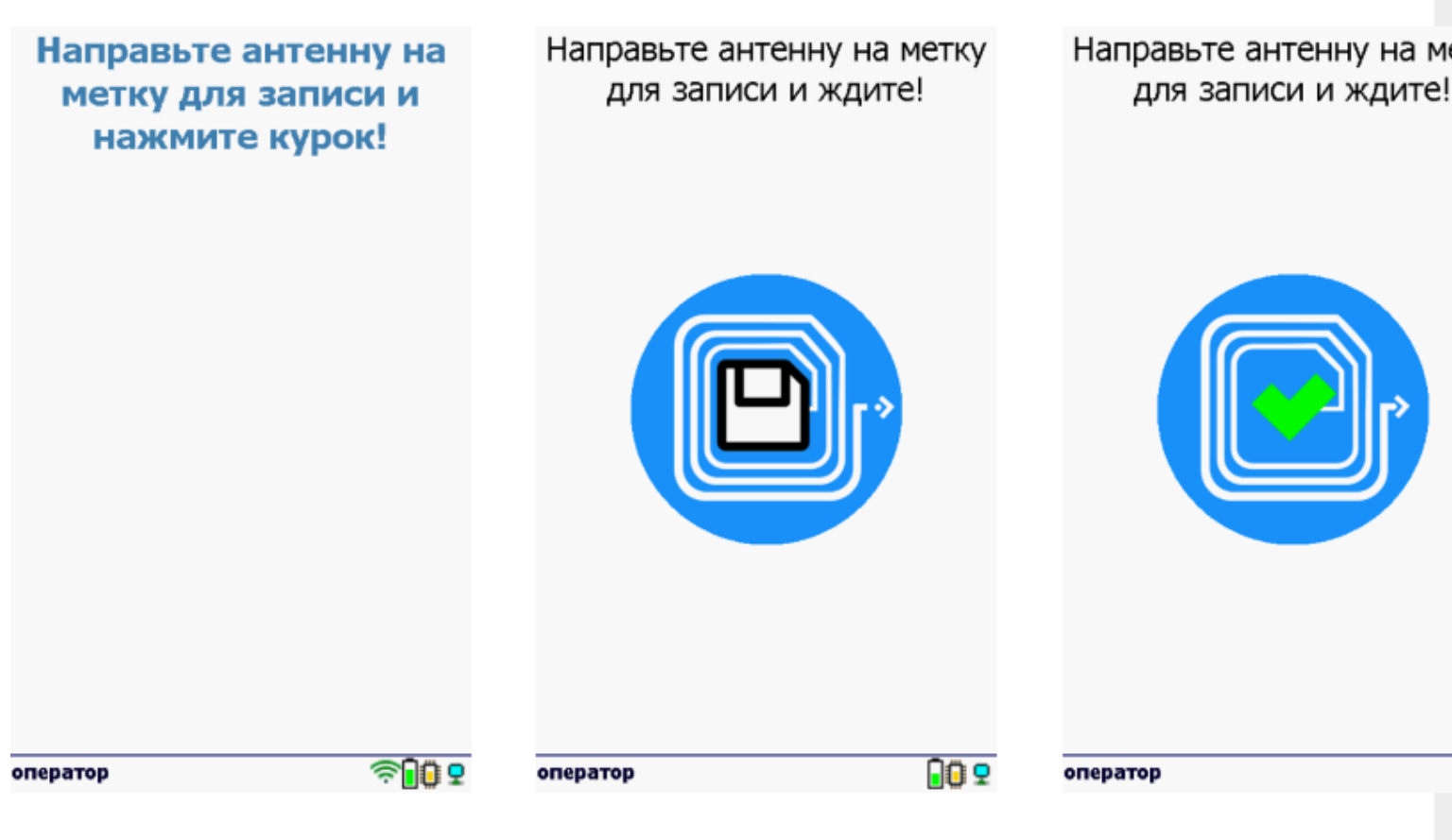

Необходимо дождаться окончания записи.

После этого продолжаем маркировку.

Когда весь товар промаркировали, выходим из записи и завершаем работу с документом.

#### Получение итоговых документов

### Для 1С:Предприятия

Завершенные на ТСД документы попадают на сервер Mobile SMARTS, загрузка документов в 1С выполняется с сервера. При использовании варианта связи «Прямая связь с ТСД» загрузка выполняется напрямую с ТСД, подключаемого через ActiveSync или Центр мобильных устройств.

Для загрузки документов «Маркировка» с ТСД следует в 1С открыть обработку «…».

Документы ТСД загружаются по нажатию «Обновить список».

Выбрав необходимые для загрузки документы (интересующие документы отмечаются в списке галочками), необходимо воспользоваться командой «Загрузить в таблицу». Строки документа будут загружены и отображены в нижней таблице формы.

Выберите тип документа, и сам документ, куда будут загружаться данные. По нажатию кнопки «Заполнить» данные будут загружены в документ.

#### Для Excel и текстовых файлов

Загрузка итоговых документов в Excel и CSV файлы происходит с помощью [специальной](https://www.cleverence.ru/support/%25D0%2598%25D0%25BD%25D1%2582%25D0%25B5%25D0%25B3%25D1%2580%25D0%25B0%25D1%2586%25D0%25B8%25D1%258F+Mobile+SMARTS%253A+%25D0%259A%25D0%2598%25D0%2597+%25D1%2587%25D0%25B5%25D1%2580%25D0%25B5%25D0%25B7+CSV+%25D0%25B8+Excel/) «утилиты Excel и CSV обмена».

При нажатии на кнопку «С сервера» происходит загрузка выполненных документов с сервера (с ТСД в батч режиме).

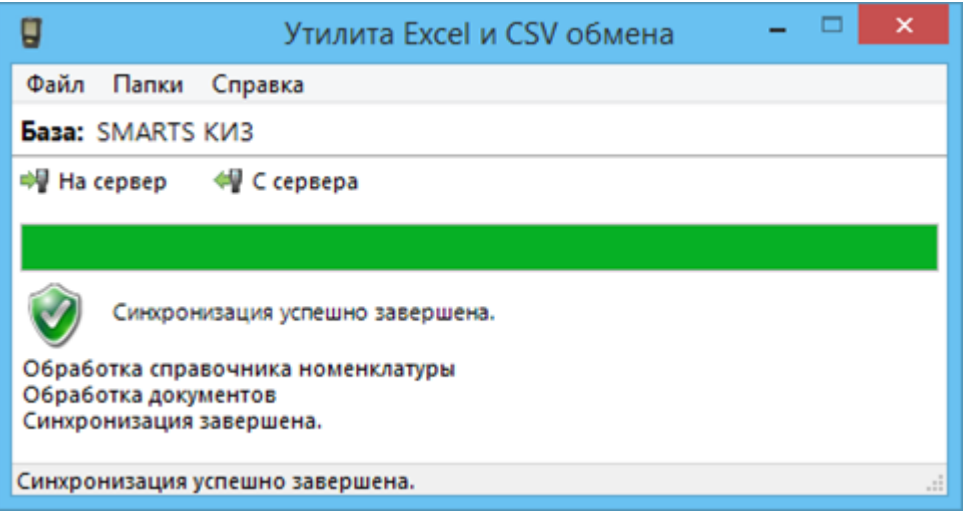

Файл документа для загрузки будет иметь имя, начинающееся с имени типа документа (Маркировка), после которого идет небуквенный и нецифровой символ, например, «№» или «#».

Итоговые загруженные файлы документа создаются автоматически по шаблону и попадают в папку «… \Базы Mobile SMARTS\Mobile SMARTS КИЗ \XlsCsv\С терминала\». Шаблон документа для загрузки с ТСД описывает какие данные и в каком порядке попадут в итоговый файл excel или csv.

#### Итоговый документ Маркировка в Excel будет иметь вид:

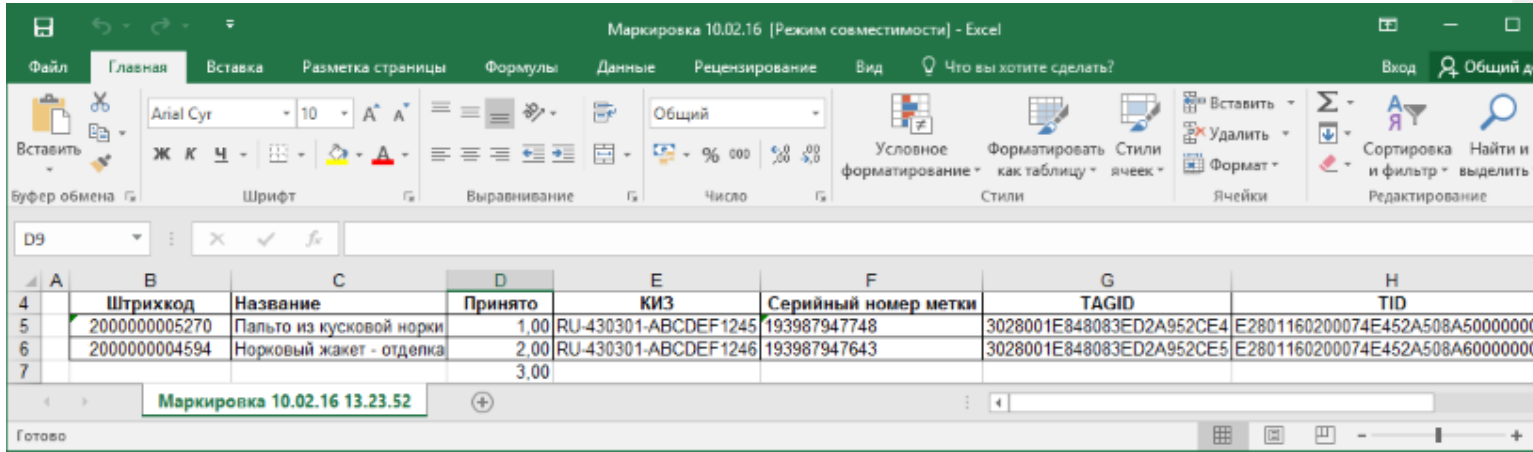

#### **Смотрите также:**

- Приемка [меховых](https://www.cleverence.ru/support/%25D0%259F%25D1%2580%25D0%25B8%25D0%25B5%25D0%25BC%25D0%25BA%25D0%25B0+%25D0%25BC%25D0%25B5%25D1%2585%25D0%25BE%25D0%25B2%25D1%258B%25D1%2585+%25D0%25B8%25D0%25B7%25D0%25B4%25D0%25B5%25D0%25BB%25D0%25B8%25D0%25B9/) изделий
- Подбор заказа [меховых](https://www.cleverence.ru/support/%25D0%259F%25D0%25BE%25D0%25B4%25D0%25B1%25D0%25BE%25D1%2580+%25D0%25B7%25D0%25B0%25D0%25BA%25D0%25B0%25D0%25B7%25D0%25B0+%25D0%25BC%25D0%25B5%25D1%2585%25D0%25BE%25D0%25B2%25D1%258B%25D1%2585+%25D0%25B8%25D0%25B7%25D0%25B4%25D0%25B5%25D0%25BB%25D0%25B8%25D0%25B9/) изделий
- [Инвентаризация](https://www.cleverence.ru/support/%25D0%2598%25D0%25BD%25D0%25B2%25D0%25B5%25D0%25BD%25D1%2582%25D0%25B0%25D1%2580%25D0%25B8%25D0%25B7%25D0%25B0%25D1%2586%25D0%25B8%25D1%258F+%25D0%25BC%25D0%25B5%25D1%2585%25D0%25BE%25D0%25B2%25D1%258B%25D1%2585+%25D0%25B8%25D0%25B7%25D0%25B4%25D0%25B5%25D0%25BB%25D0%25B8%25D0%25B9/) меховых изделий
- [Интеграция](https://www.cleverence.ru/support/%25D0%2598%25D0%25BD%25D1%2582%25D0%25B5%25D0%25B3%25D1%2580%25D0%25B0%25D1%2586%25D0%25B8%25D1%258F+Mobile+SMARTS%253A+%25D0%259A%25D0%2598%25D0%2597+%25D1%2587%25D0%25B5%25D1%2580%25D0%25B5%25D0%25B7+CSV+%25D0%25B8+Excel/) КИЗ через CSV и Excel
- Как [включить](https://www.cleverence.ru/support/%25D0%259A%25D0%25B0%25D0%25BA+%25D0%25B2%25D0%25BA%25D0%25BB%25D1%258E%25D1%2587%25D0%25B8%25D1%2582%25D1%258C+RFID+%25D0%25BD%25D0%25B0+%25D1%2582%25D0%25B5%25D1%2580%25D0%25BC%25D0%25B8%25D0%25BD%25D0%25B0%25D0%25BB%25D0%25B5/) RFID на Motorola MC319Z

[КИЗ](https://www.cleverence.ru/support/search/?tags=%25D0%259A%25D0%2598%25D0%2597), [маркировка](https://www.cleverence.ru/support/search/?tags=%25D0%25BC%25D0%25B0%25D1%2580%25D0%25BA%25D0%25B8%25D1%2580%25D0%25BE%25D0%25B2%25D0%25BA%25D0%25B0)

#### Не нашли что искали?